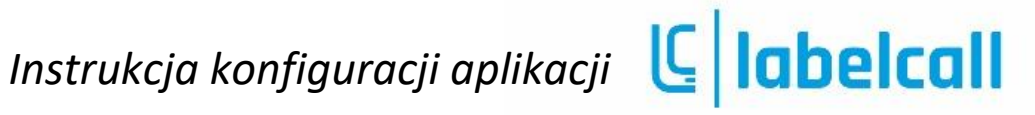

#### Instalacja i konfiguracja wtyczki Shoper.

- 1. W sklepie należy wyszukać aplikację Labelcall w sekcji Narzędzia
- 2. Następnie należy zainstalować aplikację
- 3. Po zainstalowaniu należy skonfigurować usługę, w tym celu w panelu "Moje Aplikacje" należy wybrać aplikację Labelcall a następnie wybrać opcję Skonfiguruj

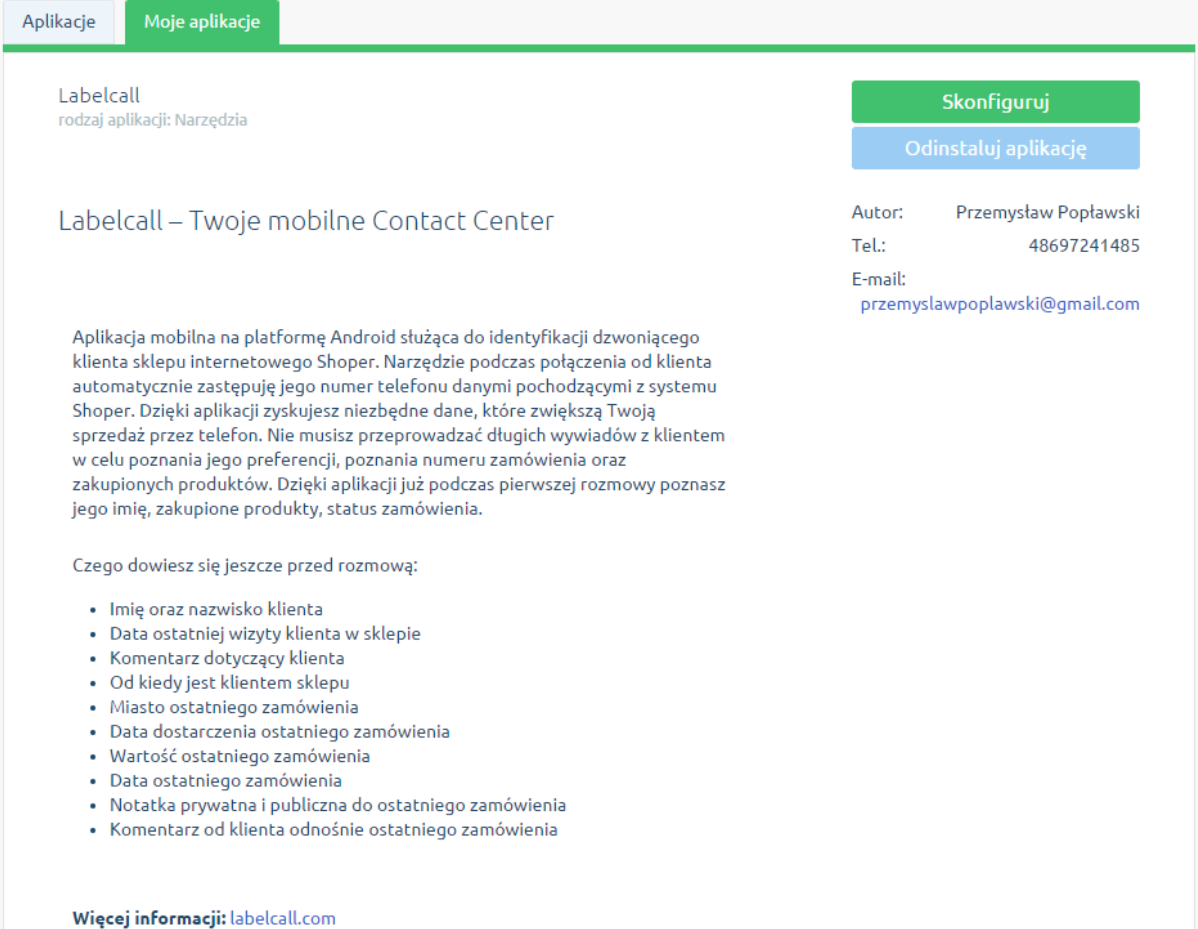

4. W panelu konfiguracji wstawiony zostanie domyślny numer telefonu sklepu. Można go zmienić na inny. Numer ten zostanie zarejestrowany w usłudze jako "Urządzenie" na którym zainstalowana będzie aplikacja Labelcall.

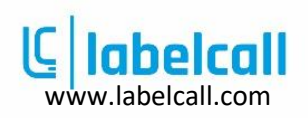

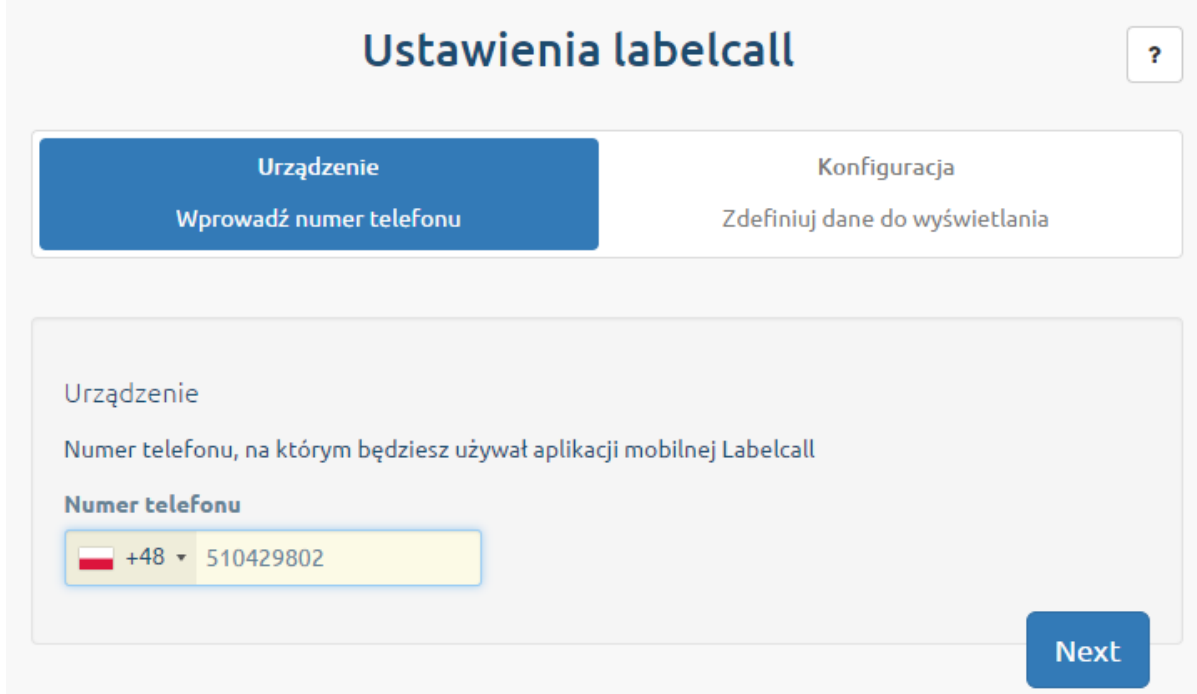

5. Następnie po przejściu dalej po kliknięciu przycisku "Next" przechodzimy do sekcji konfiguracji danych do prezentacji podczas połączenia przychodzącego. Należy tam zaznaczyć informacje które mają być wyświetlane na ekranie telefonu podczas w trakcie połączenia przychodzącego. Można również ustalić kolejność danych prezentowanych poprzez przeciąganie właściwości góra/dół.

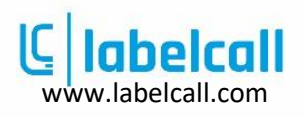

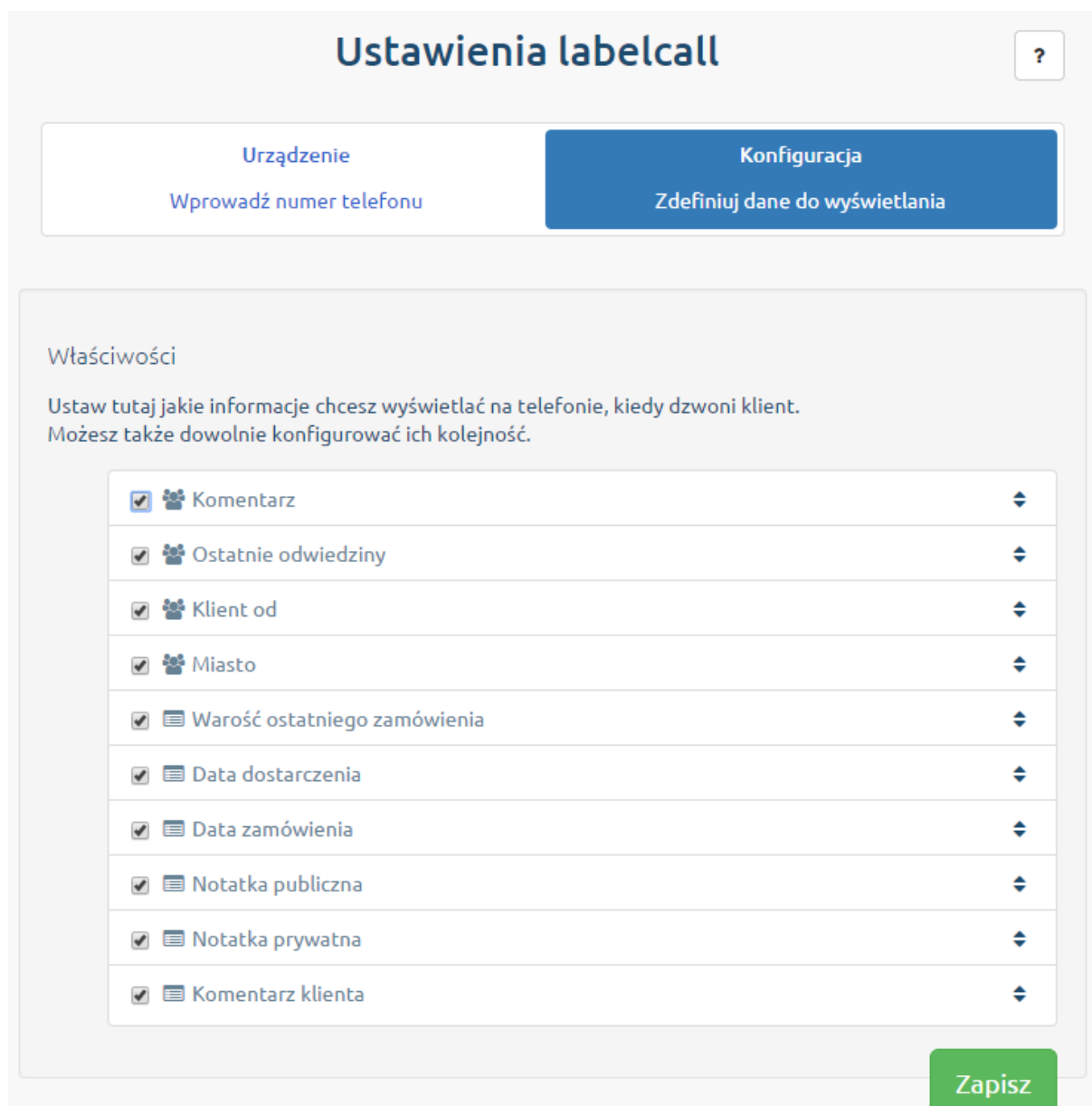

6. Po zakończeniu konfiguracji należy wcisnąć przycisk "Zapisz". Po udanym zapisie rozpocznie zostanie utworzone konto w usłudze Labelcall oraz rozpocznie się synchronizacja wybranych danych. Użytkownik zobaczy ekran z instrukcjami postępowania. Kolejnym krokiem jest instalacja aplikacji ze sklepu Google Play.

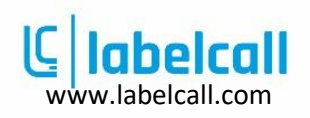

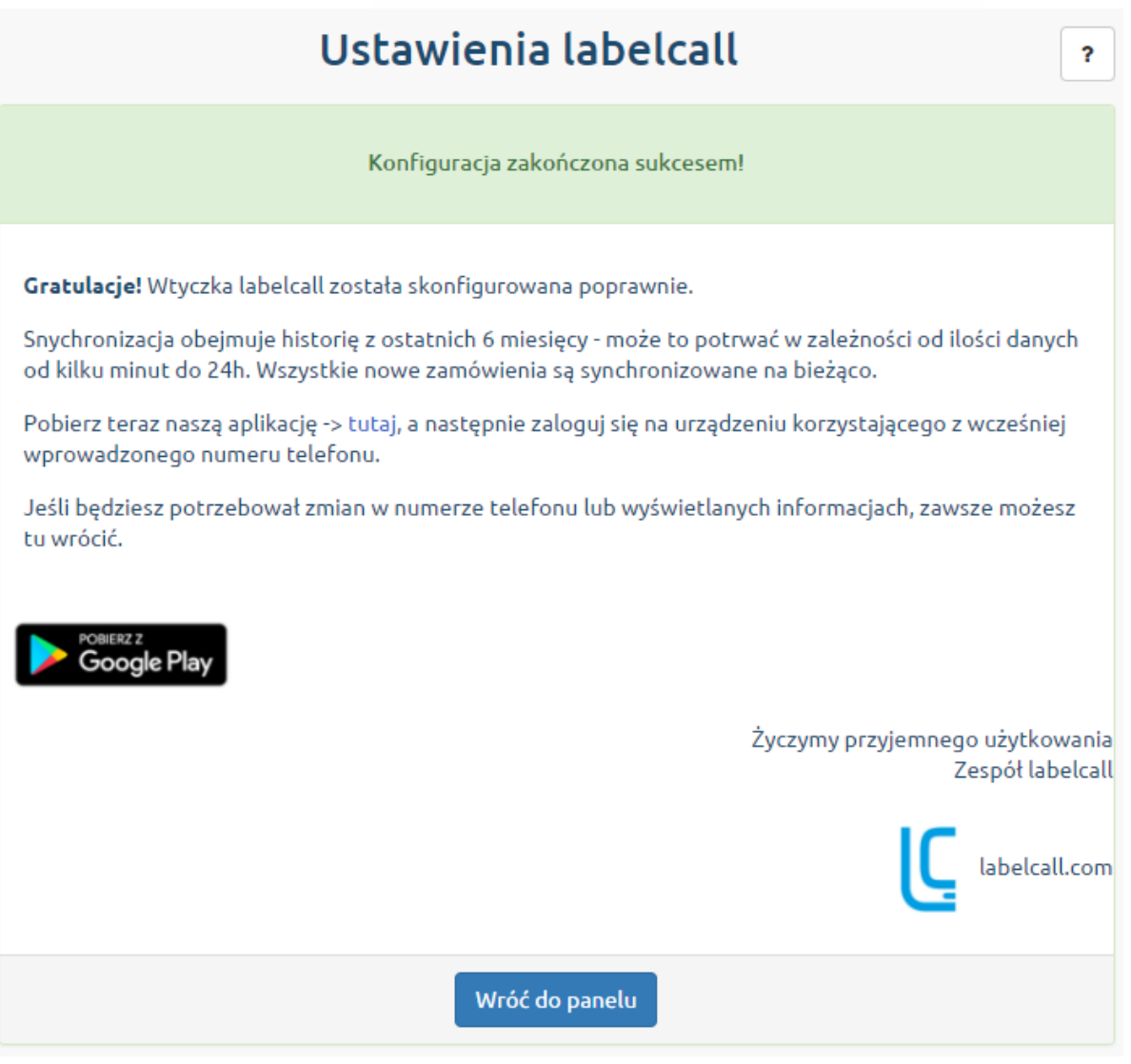

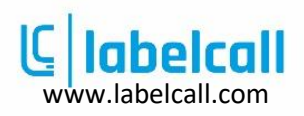

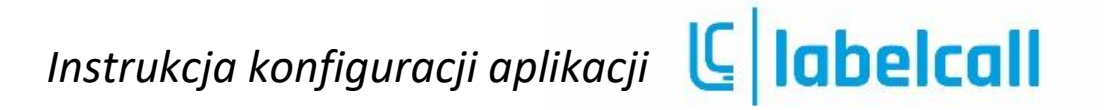

#### Instalacja i konfiguracja aplikacji mobilnej.

1. Pobierz aplikację z Google Play <https://play.google.com/store/apps/details?id=com.labelcall>

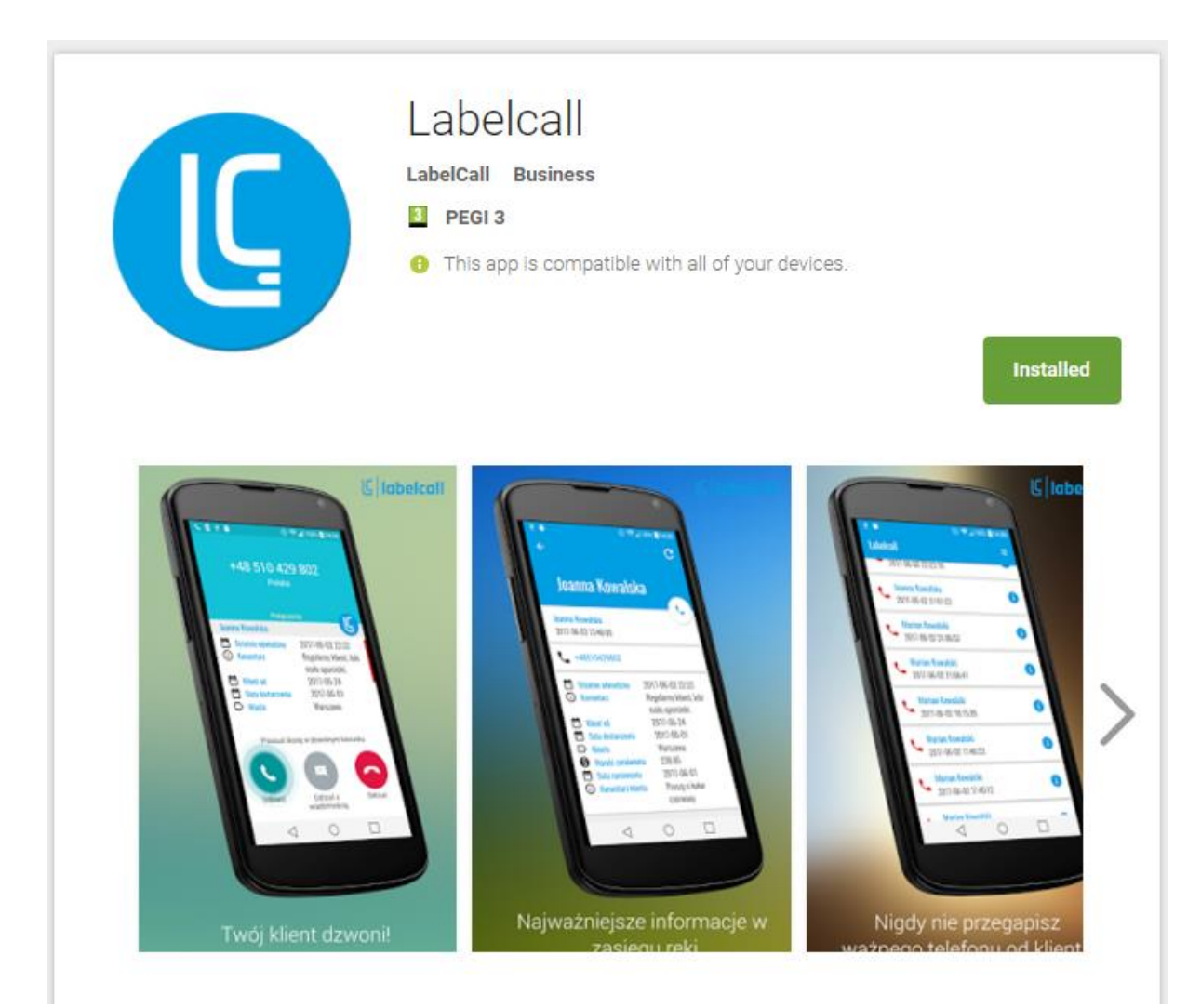

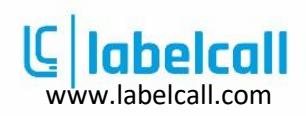

2. Wyraź zgodę na dostęp do urządzenia

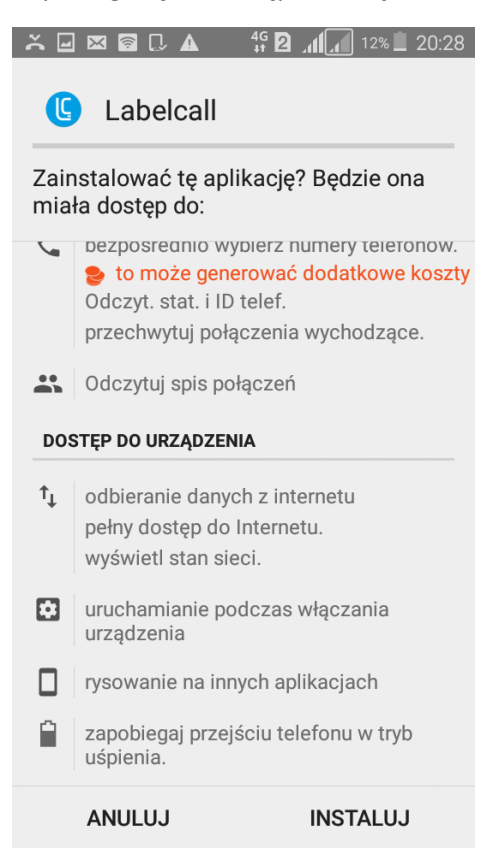

3. Uruchom aplikacje na telefonie

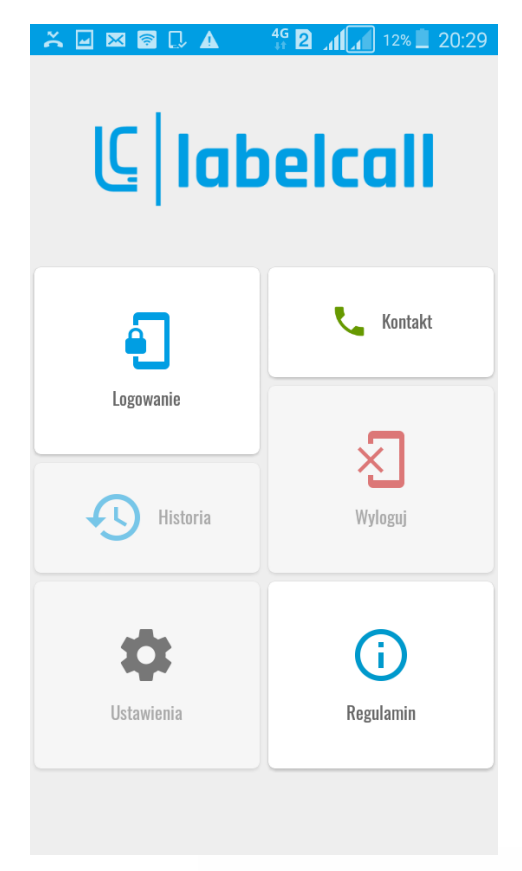

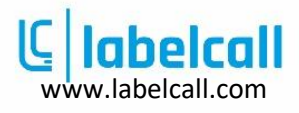

4. Naciśnij "Logowanie" i podaj swój numer telefonu w celu weryfikacji.

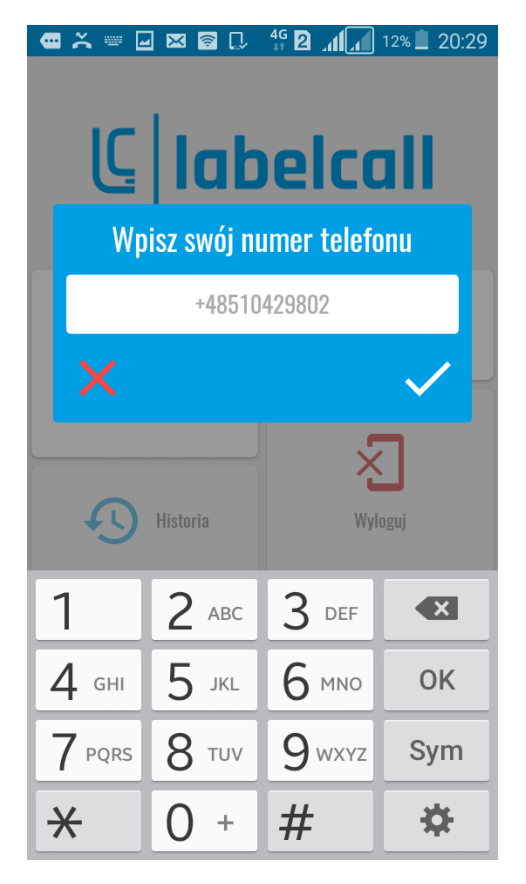

5. Na podany numer telefony otrzymasz SMS z kodem weryfikacyjnym

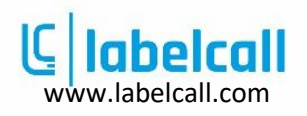

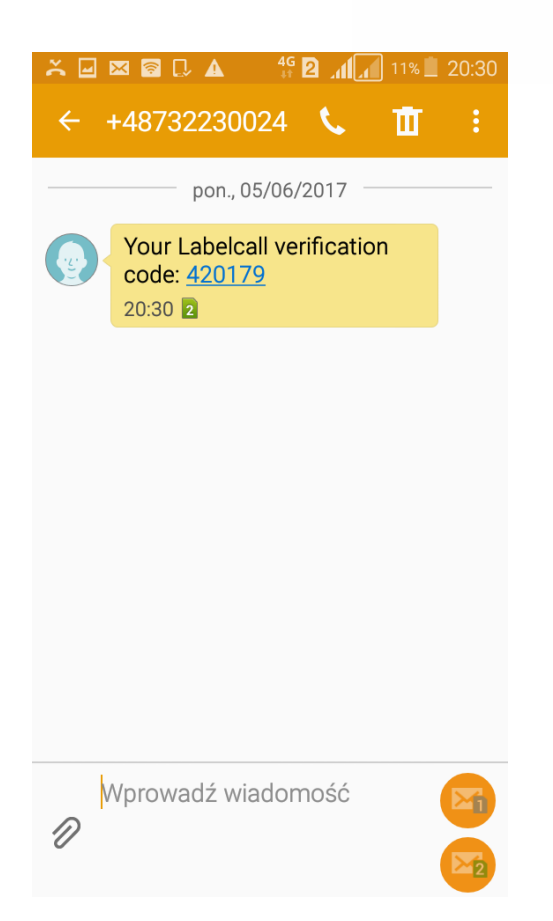

6. Przepisz kod z SMSa do aplikacji i zatwierdź.

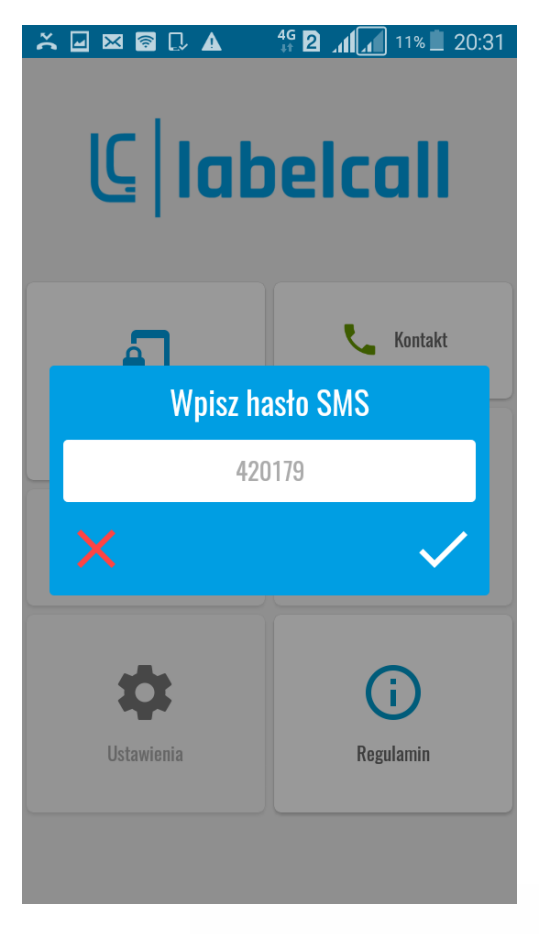

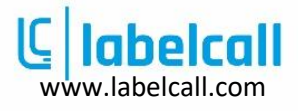

7. Gratulacje aplikacja Labelcall właśnie zaczęła działać na Twoim telefonie.

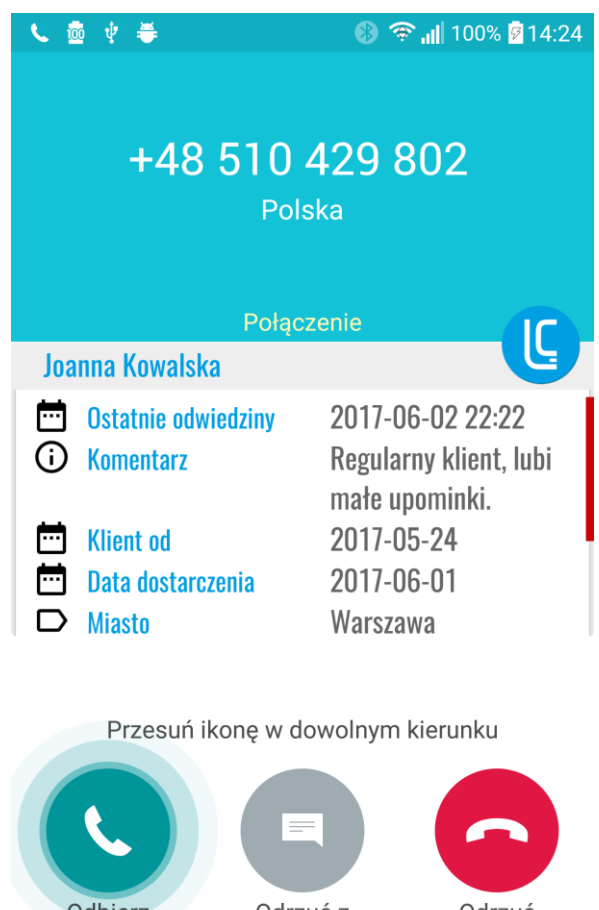

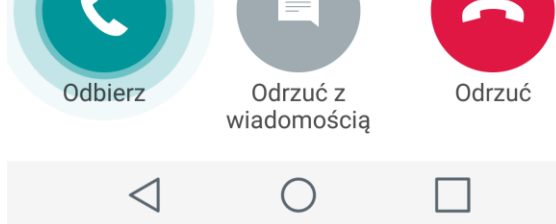

Dodatkowy krok synchronizacja historii połączeń

8. Naciśnij "synchronizuj z historią połączeń" w celu aktualizacji historii połączeń.

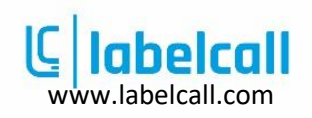

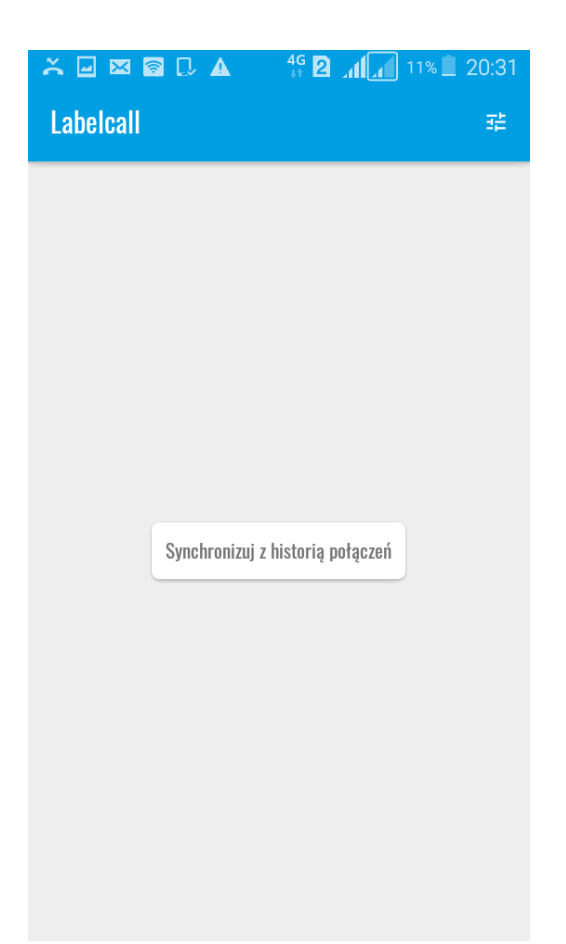

9. Potwierdź ekran z liczbą połączeń

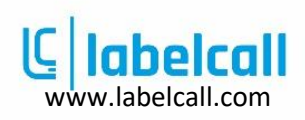

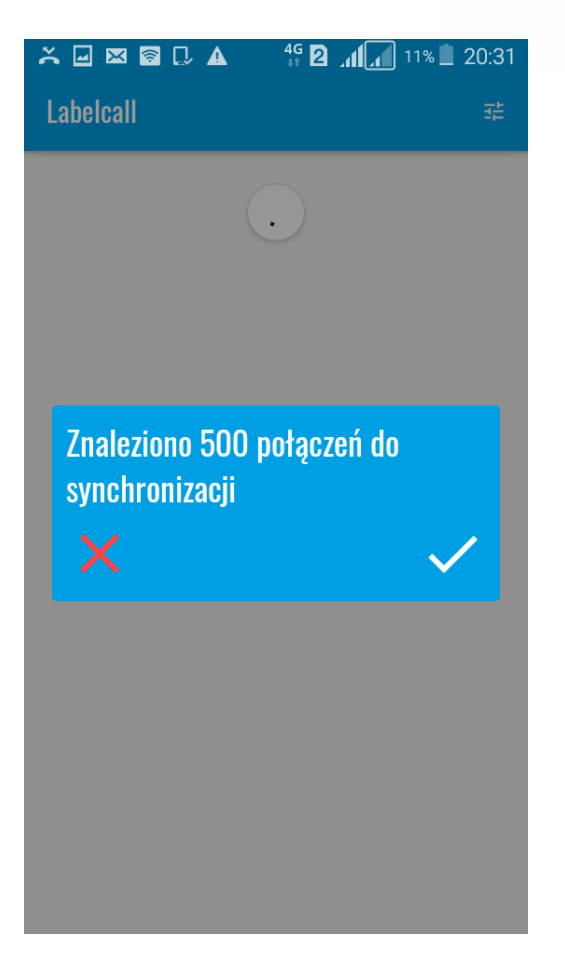

10. Gratulacje historia połączeń została zaktualizowana danymi z Twojego sklepu Shoper.

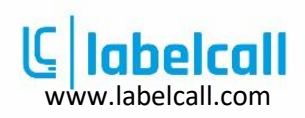

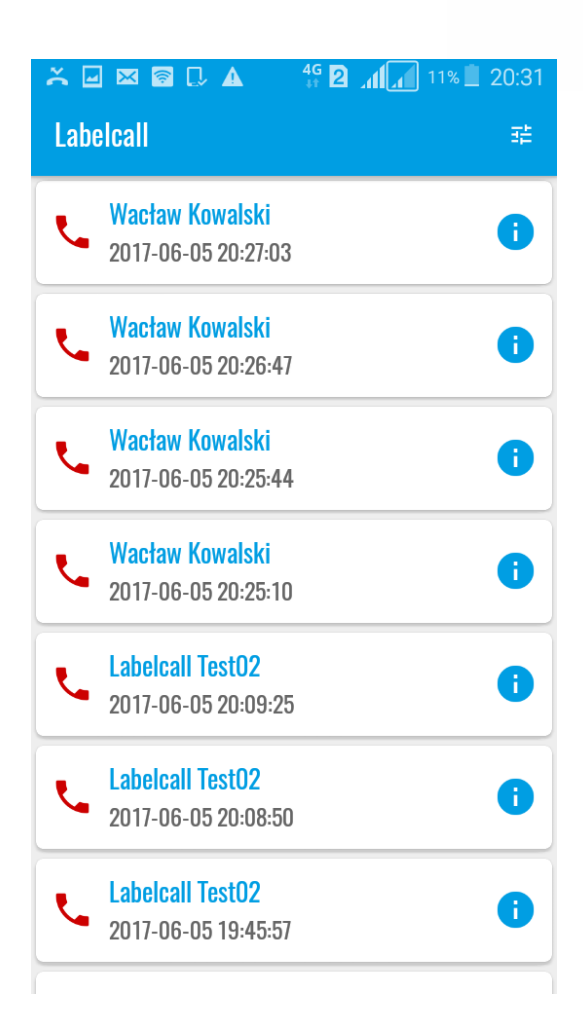

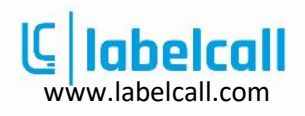